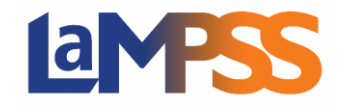

## **Comment fournir des signatures électroniques dans LaMPSS en ligne Pour les utilisateurs** *externes* **du LaMPSS**

Une fois l'entente approuvée, des signatures sont requises pour l'entente de financement. Si vous êtes un signataire autorisé de l'entente, vous recevrez un courriel d'invitation à signer qui contiendra un lien unique pour chaque signataire autorisé. Le lien vous permet de visualiser et de signer l'entente de financement.

Vous recevrez une invitation à signer (par courriel) si vous êtes un utilisateur du LaMPSS ou un contact de l'organisme. Vous pouvez visualiser et signer l'entente de financement au moyen de Mon dossier N.-É.

## Signatures électroniques

Lorsque vous vous connectez avec votre lien d'invitation, vous êtes dirigé vers la page de renvoi pour la signature de votre entente de financement. Vous avez reçu ce courriel car l'entente est maintenant approuvée et est prête à être signée. Cliquez sur **Débuter >** pour continuer.

Les domaines de programme déterminent les options de signature disponibles pour les organismes, vous pouvez voir jusqu'à trois options différentes. Pour signer une entente par voie électronique, vous devez cocher la case située à côté de Signature électronique, puis cliquer sur Continuez.

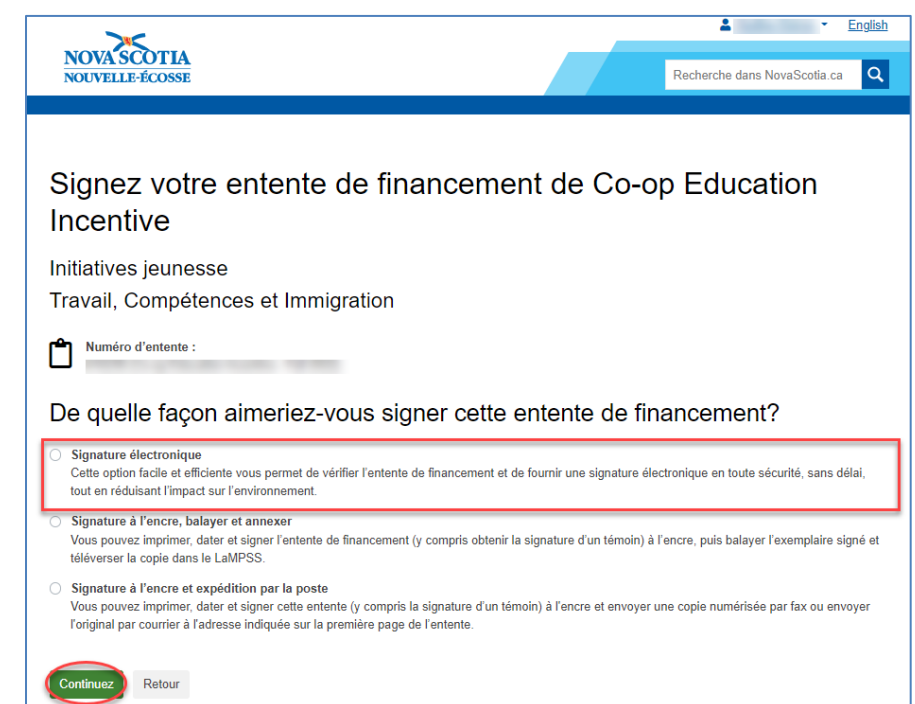

Après avoir cliqué sur Continuez, vous êtes dirigé vers la page permettant de visualiser l'entente de financement et de fournir votre signature électronique. Pour fournir votre signature électronique, vous devez cocher la case à côté de « J'ai l'autorité nécessaire pour lier l'organisation.... ». Vous avez également la possibilité de télécharger le PDF.

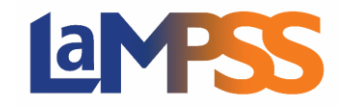

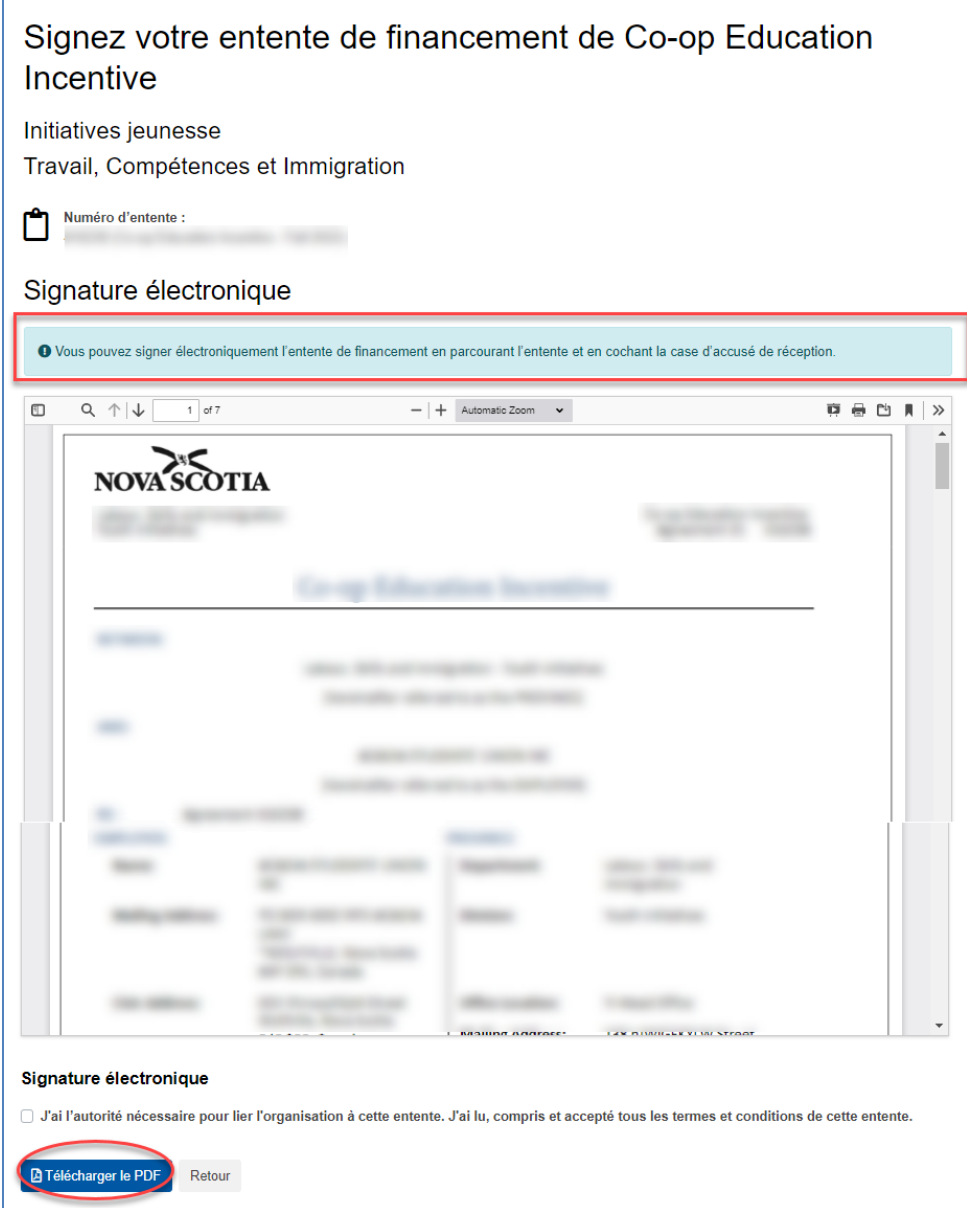

Une fois que vous avez coché la case, le bouton « Signer » s'affiche. Cliquez sur « Signer » pour valider l'option de signature électronique.

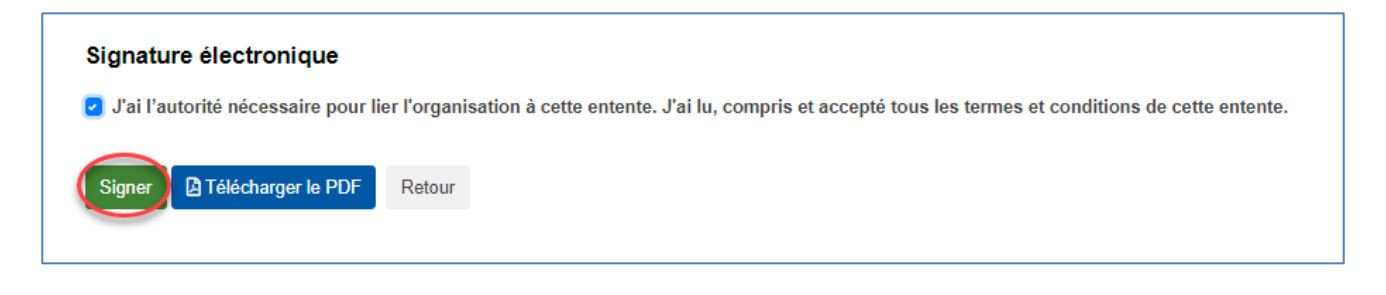

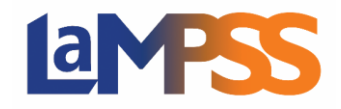

Une fois que vous avez soumis le contrat d'entente signé au moyen du LaMPSS en ligne, vous recevez le message suivant vous informant que votre entente de financement sera prête une fois que toutes les signatures requises auront été vérifiées.

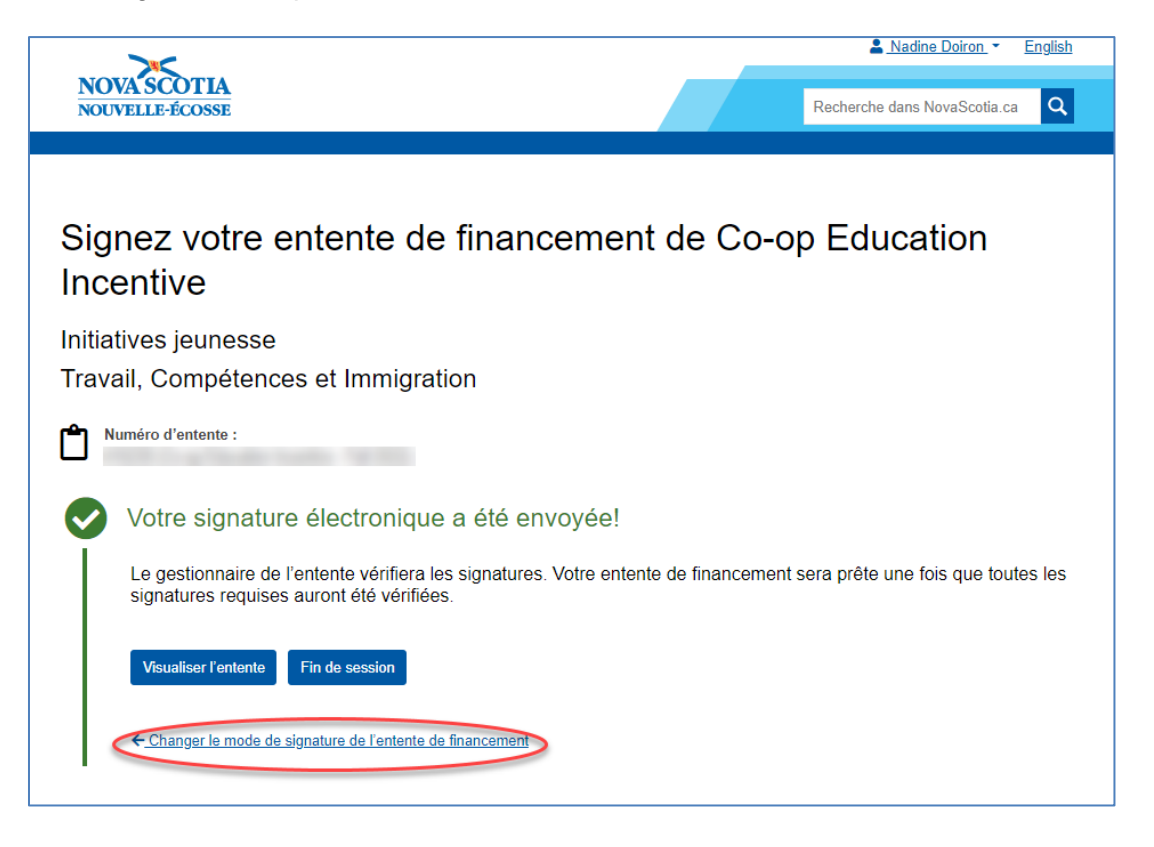

Si vous souhaitez signer l'entente d'une autre manière, vous pouvez cliquer sur « Changer le mode de signature de l'entente de financement » pour sélectionner une autre option. Vous revenez alors à la page de sélection détaillant la manière dont vous souhaitez signer l'entente de financement. Si vous souhaitez modifier votre sélection précédente, sélectionnez une nouvelle option et cliquez sur « Continuez », sinon cliquez sur « Retour ».

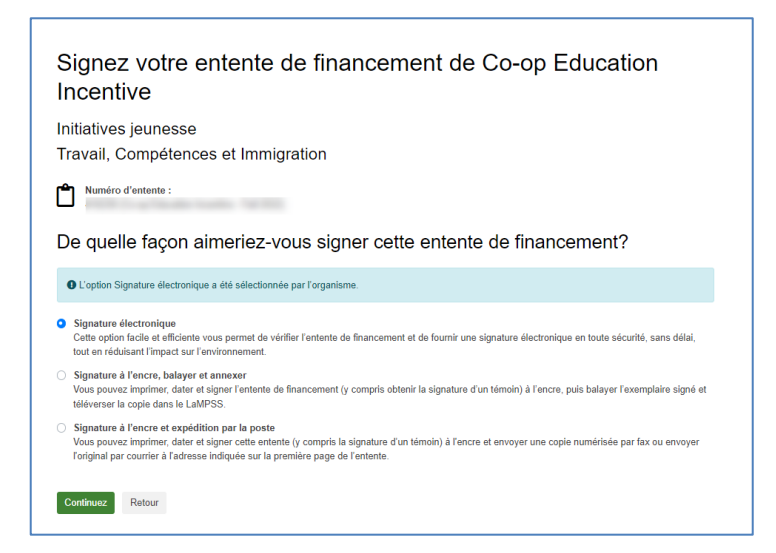

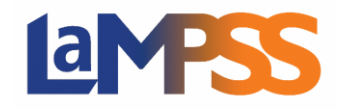

Si vous décidez de modifier votre option de signature précédente, vous recevez le message d'avertissement suivant. Si vous décidez de poursuivre, cliquez sur OK pour modifier l'option de signature.

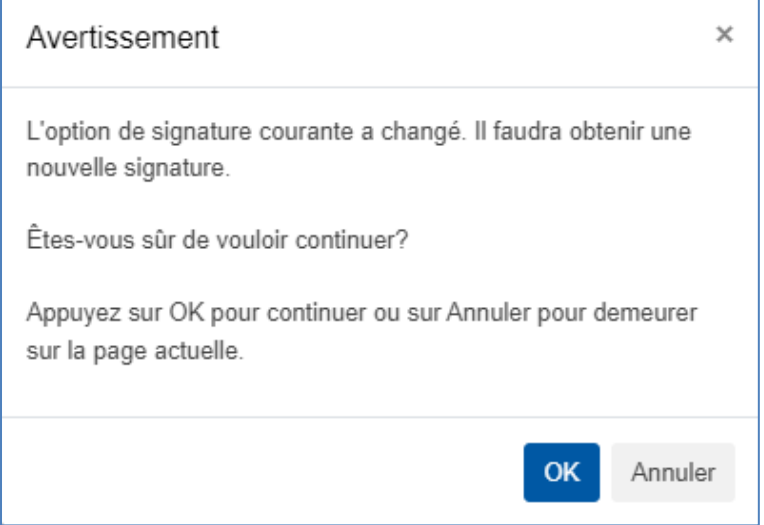